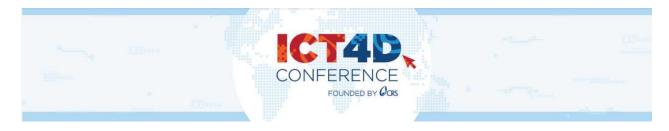

# Participant Guide to Dryfta

## Register!

The 12th in-person ICT4D Conference is a paid event, so register in advance to ensure you have full access to *Dryfta*, our online event platform.

If you haven't registered and would like to, please first read the <u>Registration Guidelines</u>. For further information about visa, accommodation, and other FAQs, visit the ICT4D Conference's <u>Practical Guide</u>.

By registering, you're also creating an account on Dryfta.

## Agenda

The 12th ICT4D Conference offers a multi-sectoral platform with sessions in new and familiar formats to choose from.

Familiarize yourself with the <u>program and conference schedule</u> by consulting the search function.

Click on the blue cross to filter the agenda by theme, speaker, time, etc.

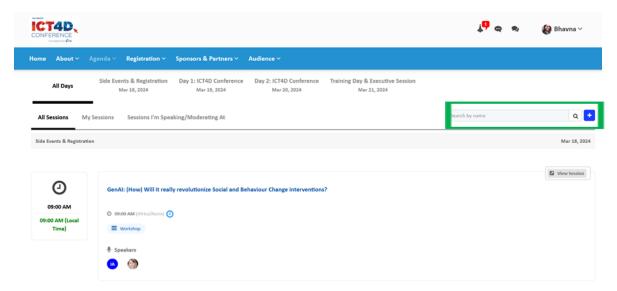

# Build Your Personalized Agenda- My Sessions

1) Log in to your account.

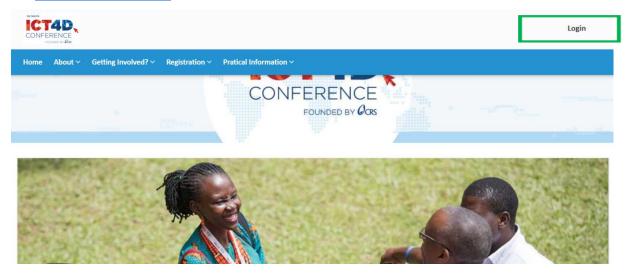

- 2) Click on Draft Agenda <a href="https://ict4dconference.dryfta.com/16953849811/program-schedule">https://ict4dconference.dryfta.com/16953849811/program-schedule</a>
- 3) Search sessions and workshops you want to add to My Sessions. When you find a session or workshop you would like to add, click on **Add to my schedule.**

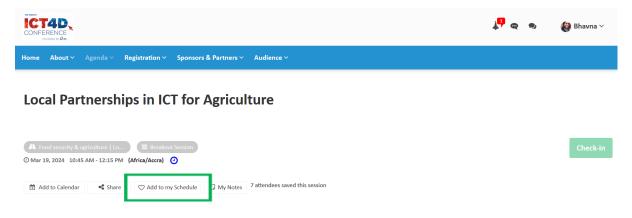

4) Via the <u>Draft Agenda</u>, click **All Days** and **My Sessions** to view your saved agenda of sessions and workshops.

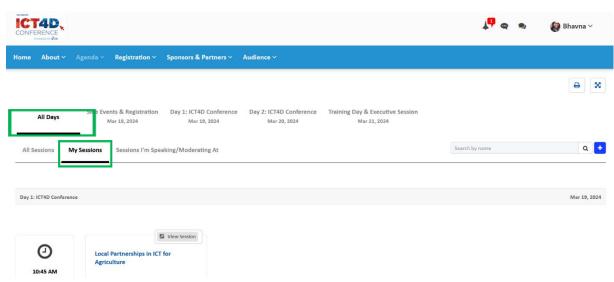

When <u>logged in your account</u> access:

#### a. Profile Overview

- Change Password
- Upload your headshot
- o Generate Visa Support Letter
- o Display your profile so attendees can communicate with you
- o Add your LinkedIn profile link
- o View My Submissions/My Tickets/Upcoming Sessions

# b. Update Profile

o Update your personal details, including amending information on your Visa Support Letter.

#### c. To Dos

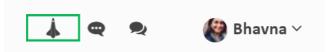

View a list of actions to maximize your online presence and ICT4D Conference experience. Don't forget to tick tasks off as you complete them.

# d. Messaging

Near your profile icon is a speech bubble with three dots called My Messages.

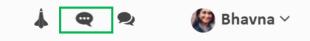

Participants can search and select another participant to chat with, share files and video call.

### e. Rooms

Near your profile icon are speech bubbles, one on top of another, called **Rooms**.

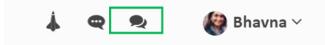

To chat in a group, create a private room of up to 6 people to hold private group chats and video calls.